●オンライン相談利用時の操作方法 (パソコン) (画面は windows パソコンの場合の一例です。お使いの OS のバージョンやブラウザ 等によって画面表示や操作が異なります。)

※事前にアプリのインストールが必要です。インストール済の方は②へお進みくだ さい。

①Webex Meetngs をインストールしていない場合の事前準備

(1) 招待メールを開き、「ミーティングに参加する」をクリック

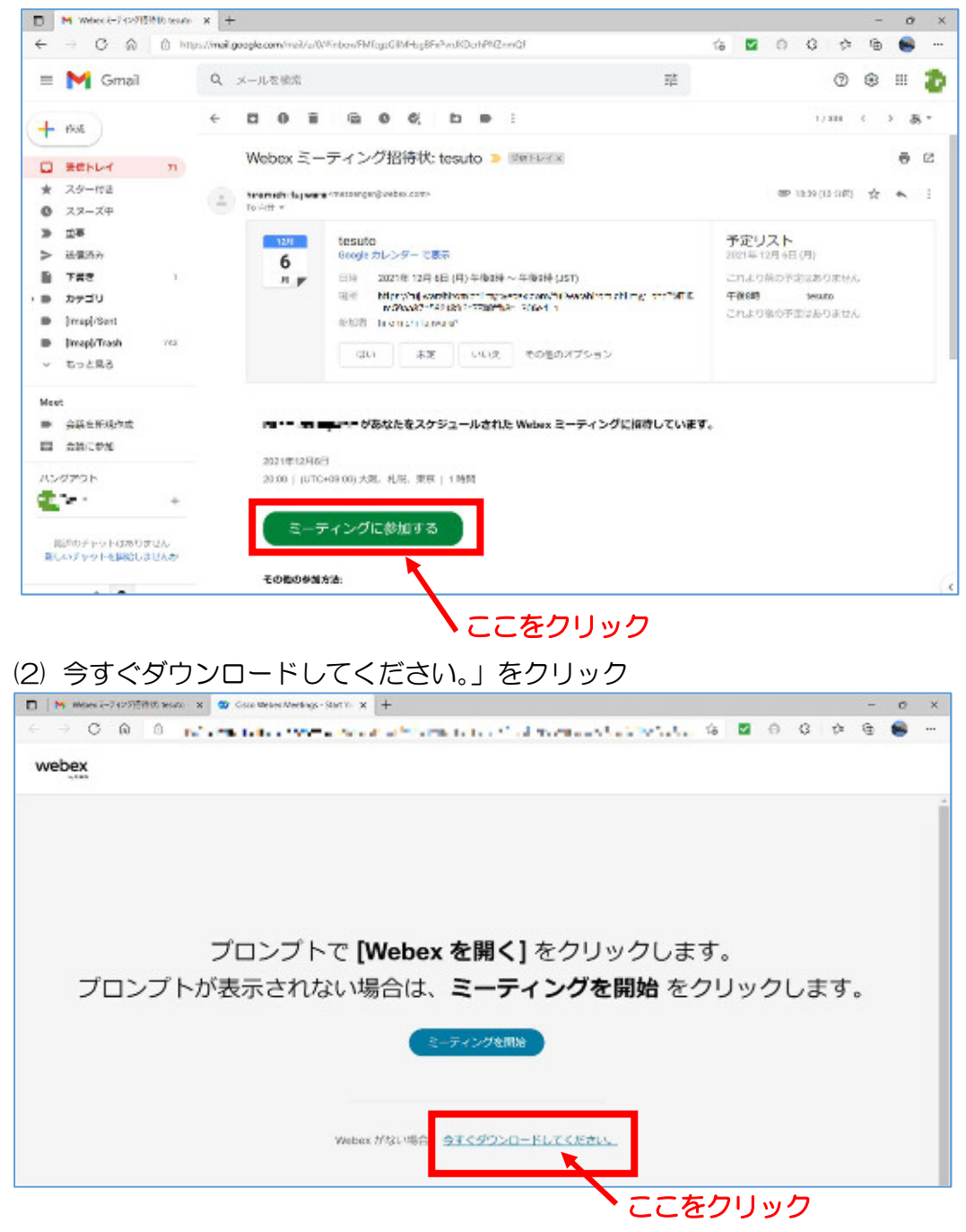

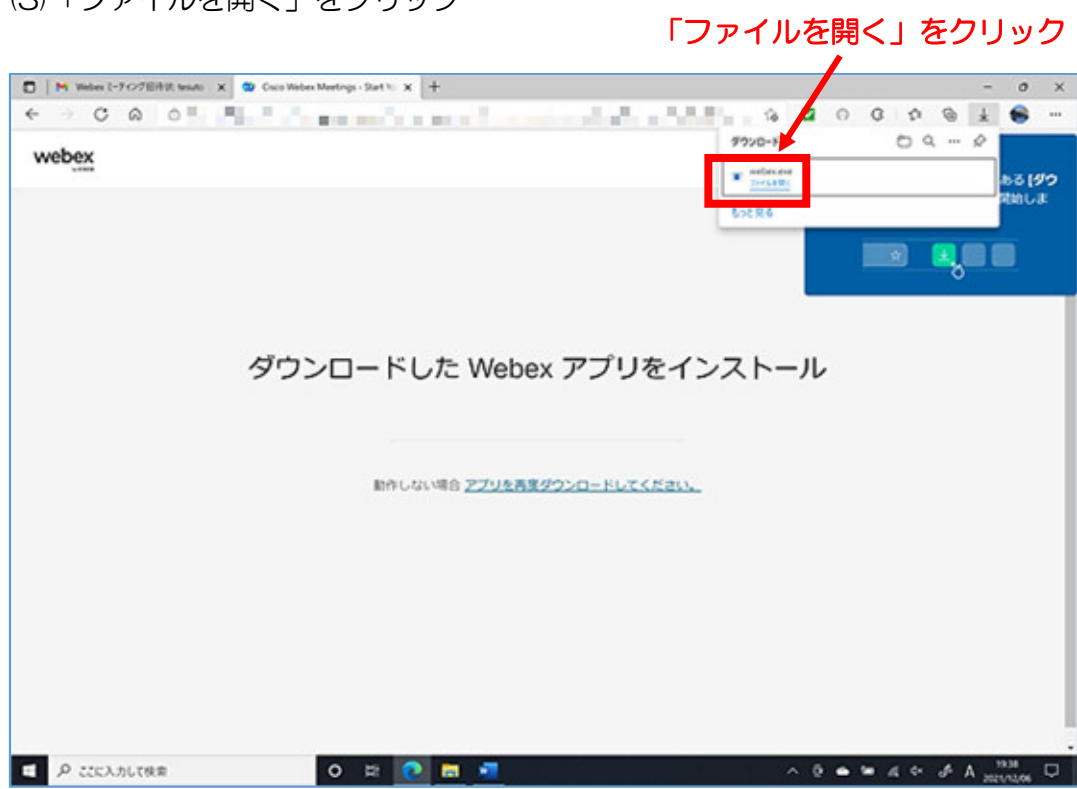

## (3)「ファイルを開く」をクリック

## (4)インストールが始まる

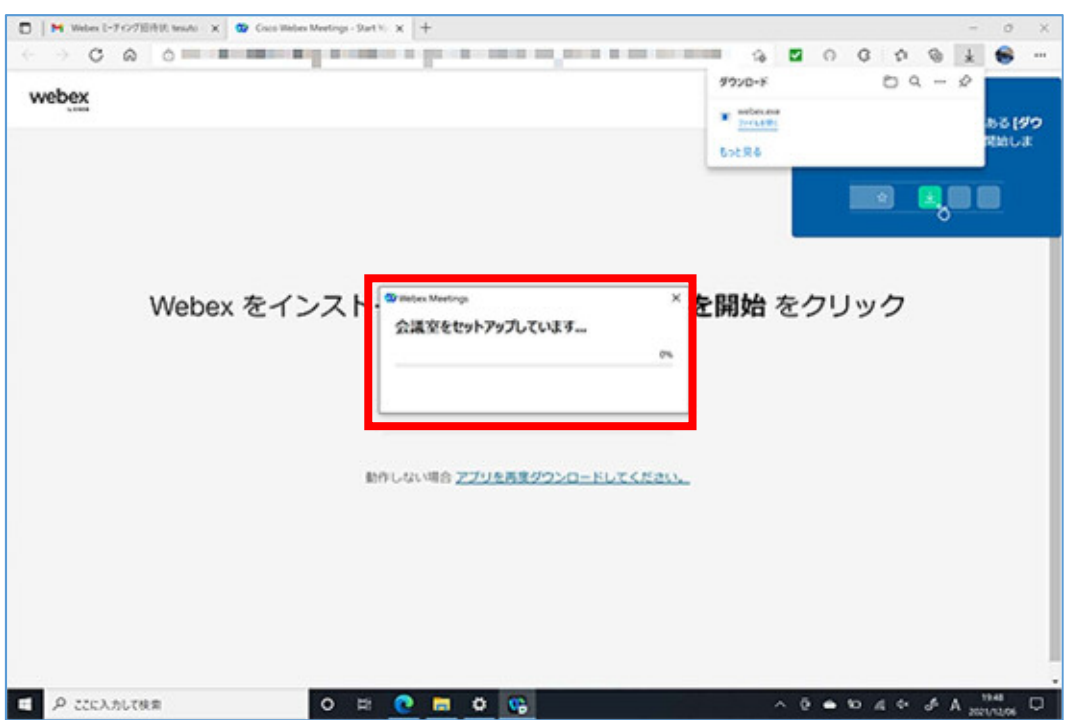

(5) インストール終了

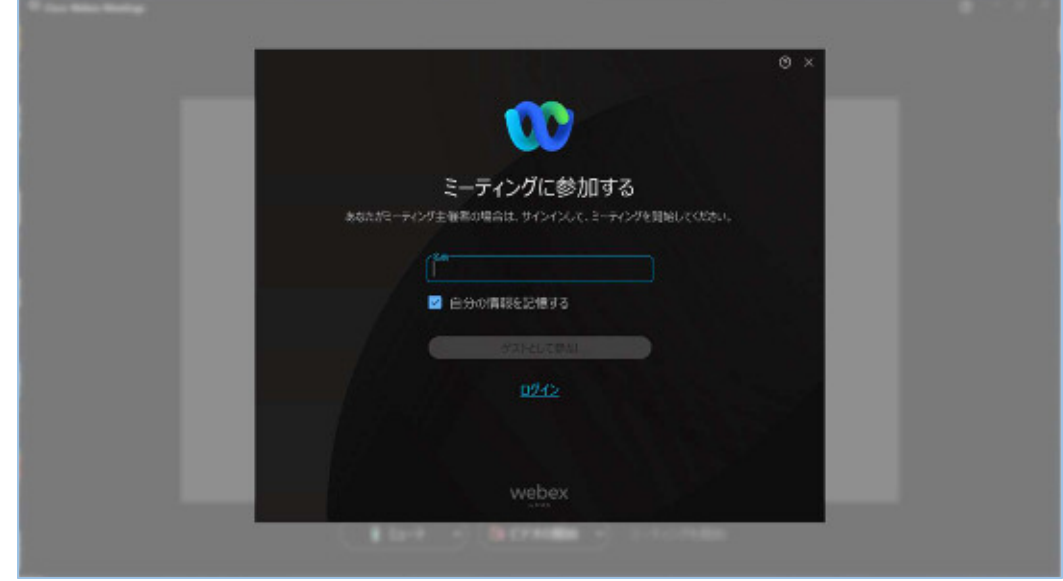

 ・このまま続けて相談開始する場合は、次のページの②の『(2)「名前」を入力』に進ん でください。

## ②相談開始前

(1) 招待メールを開き、「ミーティングに参加する」をクリック

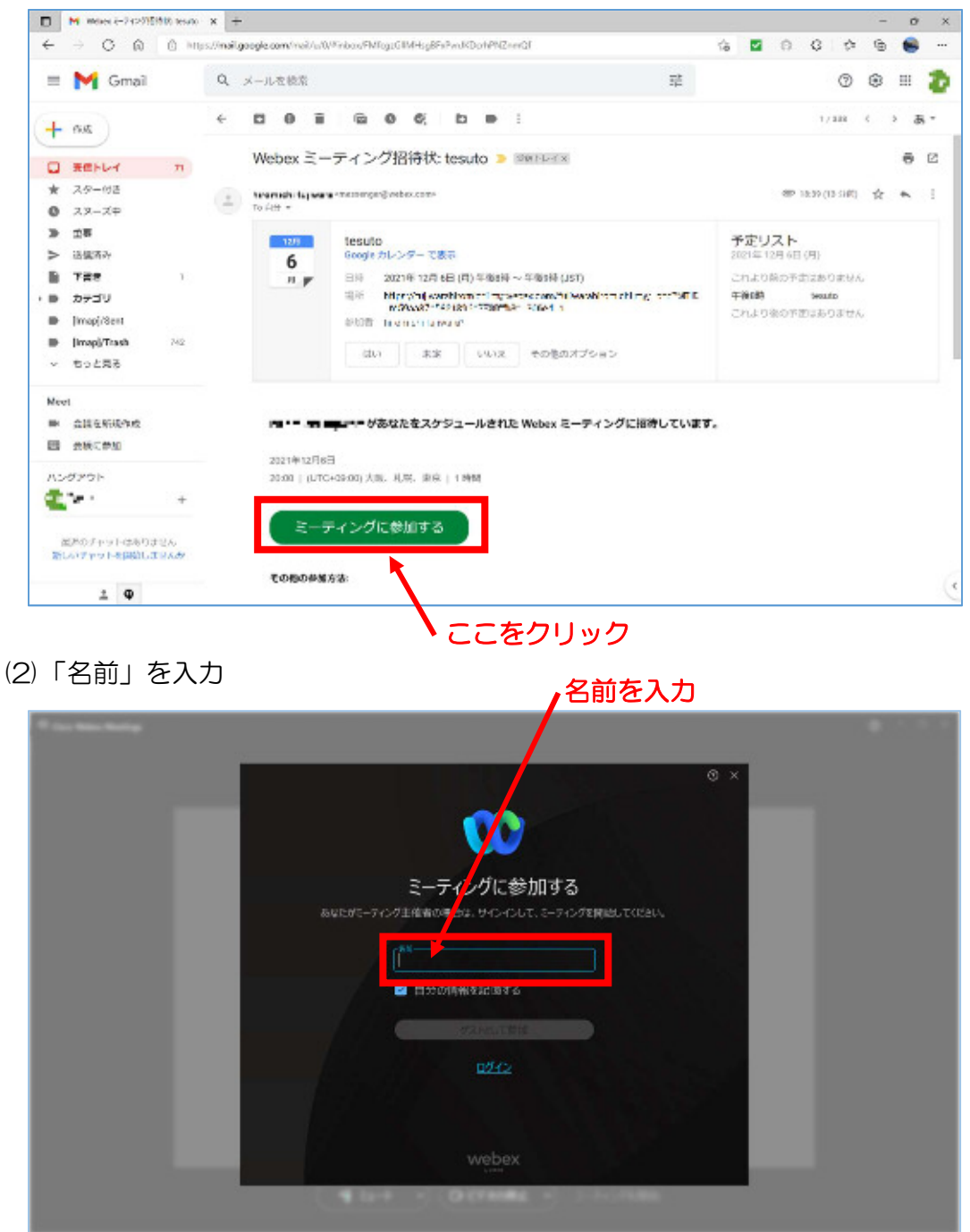

オンライン相談操作方法 (パソコン用)

(3)「ゲストとして参加」をクリック

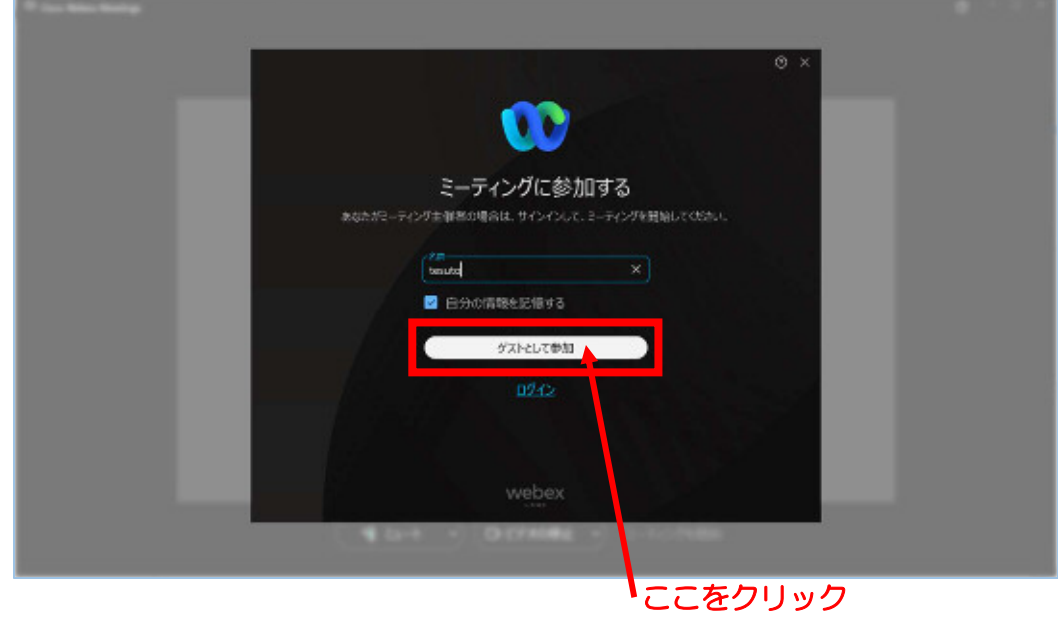

(4)「ミーティングに参加する」をクリック

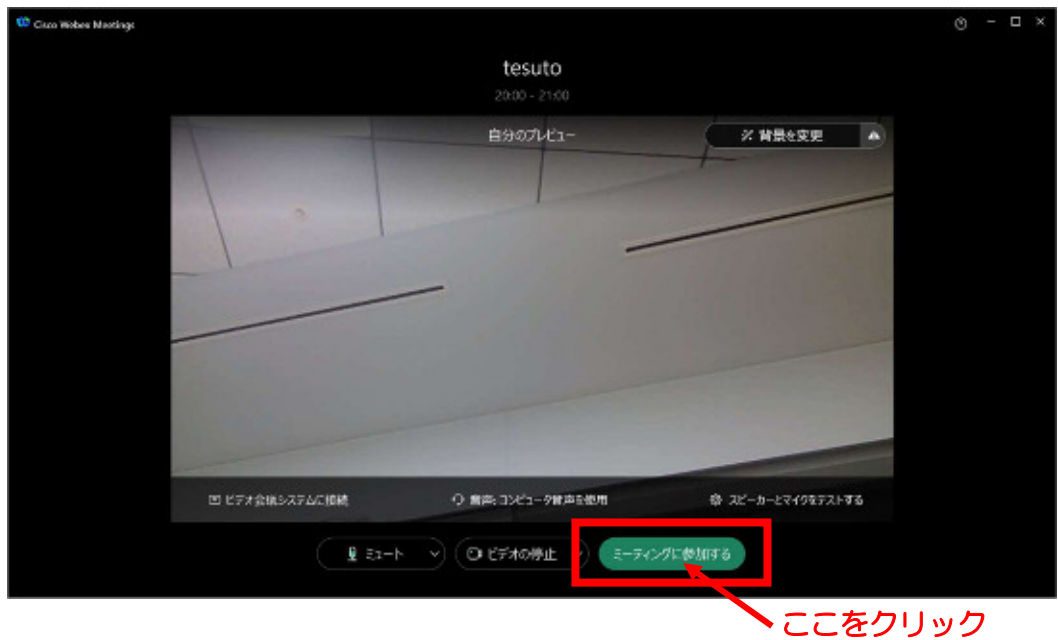

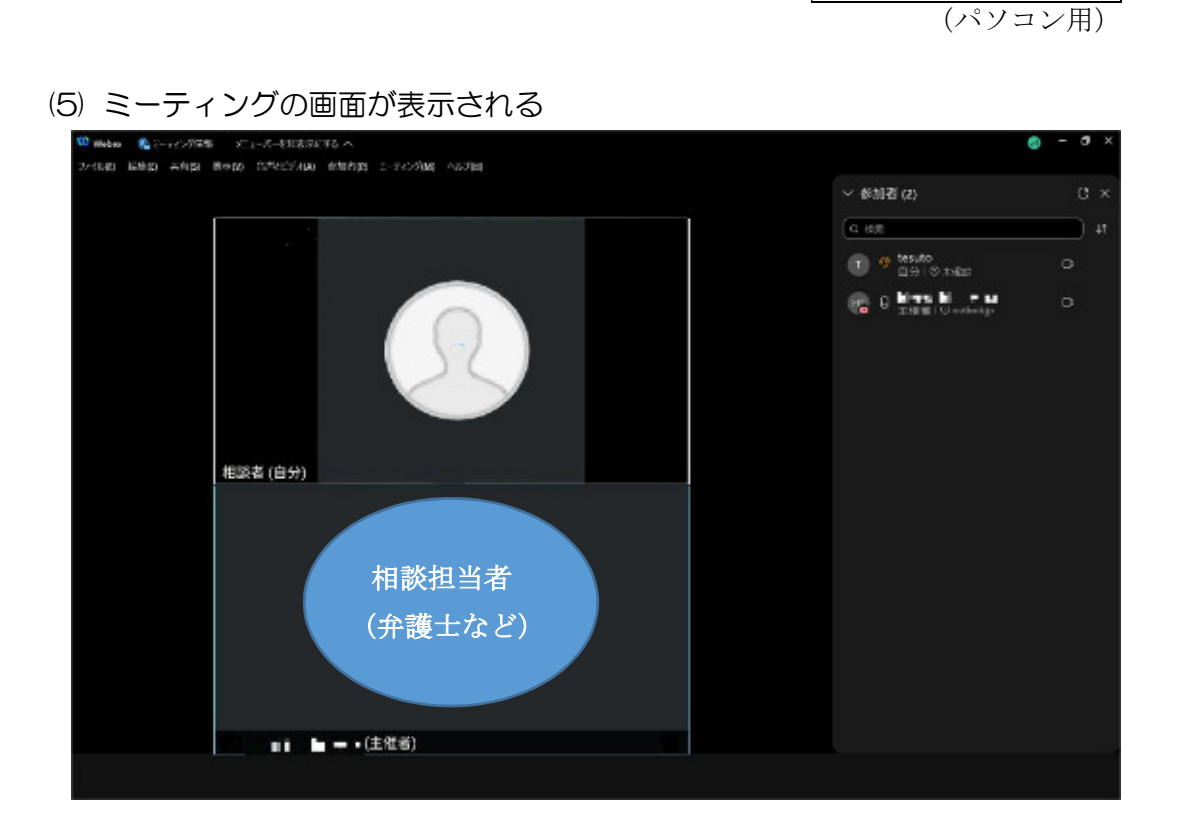

オンライン相談操作方法